## Online W-2 Access Guide

This guide is designed to assist employees in authorizing and accessing their **W-2s** via **Uconnect** (starting with calendar year 2022).

1.) Visit **FCPS UConnect** (<a href="https://uconnect.fcps.edu/">https://uconnect.fcps.edu/</a>) and login using your FCPS user name and password.

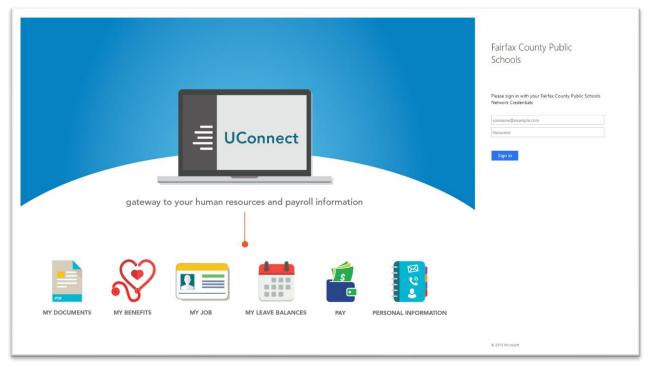

2.) Once logged in, follow the tabs for "Bookmarks" → "Employee Self-Service" → "My Documents"

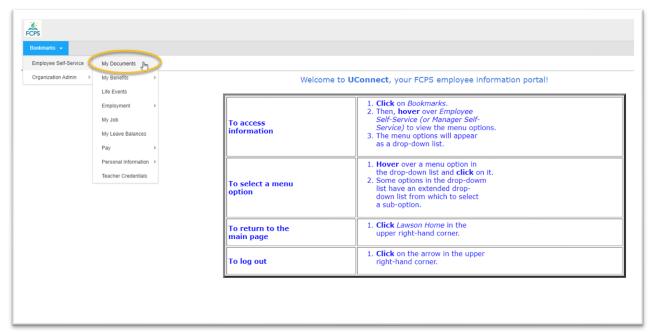

3.) After clicking the "My Documents" link, a new window should open. You will be prompted to re-enter your FCPS password. You will also be prompted to complete MFA by entering a code sent to you. If you do not yet have MFA set up, please see (<a href="https://itweb.fcps.edu/MFA/Assets/MFA">https://itweb.fcps.edu/MFA/Assets/MFA</a> FAQ.pdf).

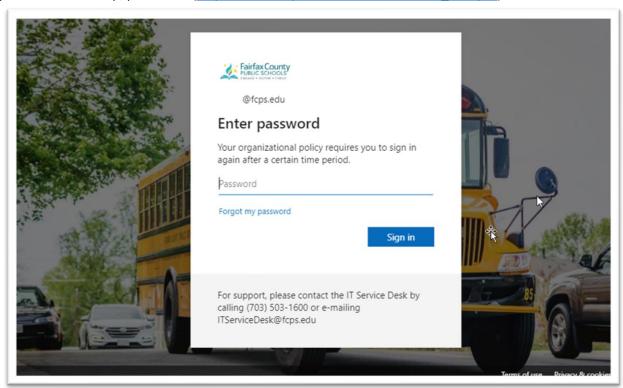

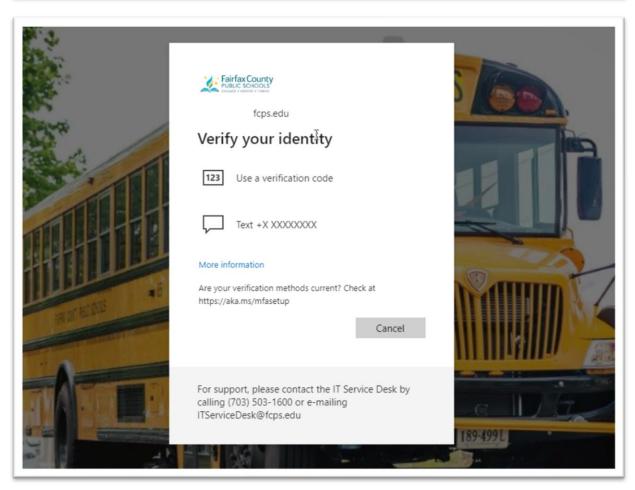

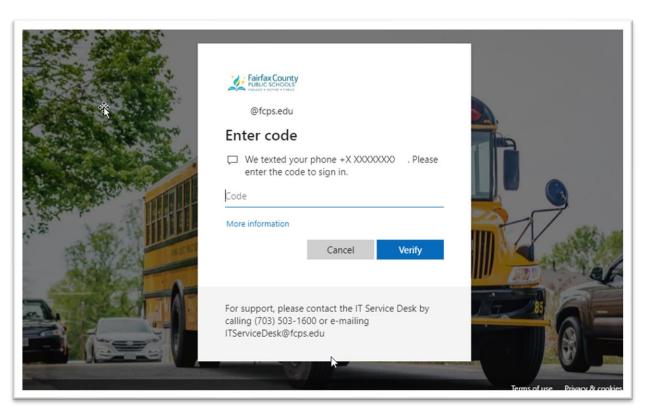

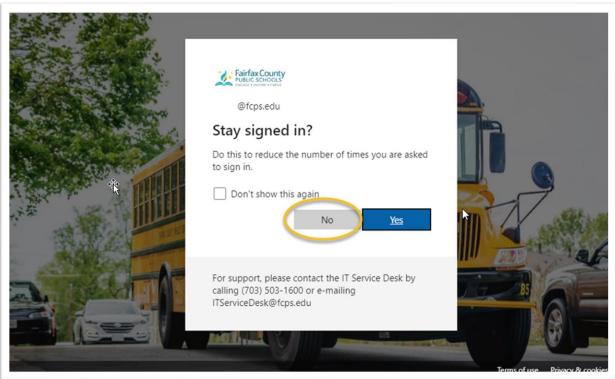

4.) This will then bring you to the Welcome page. On the top left, select "My Delivery Settings"

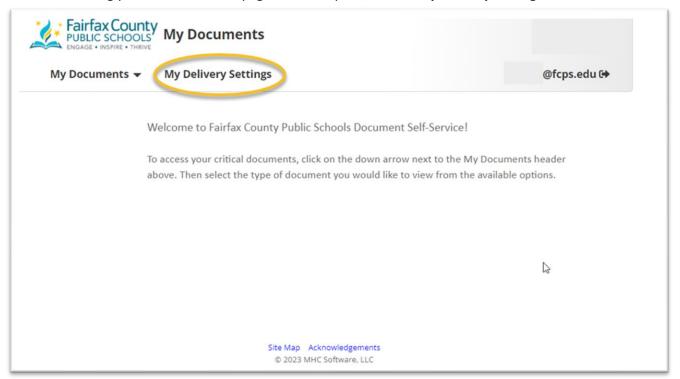

5.) To access your W2 via Uconnect, you will need to follow the authorization process. Click on "Web Delivery" to begin the authorization process.

<u>AUTHORIZATION PROCESS</u>: By default, all employees are initially considered Opted-out, which means your W-2 will not be accessible online and will only be mailed to you. If you remain Opted-out up to when W-2s are processed, then you would only receive a printed W-2 for the year.

Opting-In gives you the ability to view and print your own W-2(s), as needed. If you want to Opt-in, you will only need to do this once. This setting can be reviewed and changed later by following the Opt-out instructions in step 7.

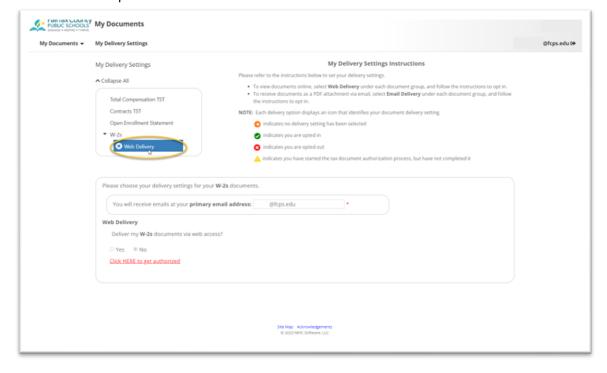

To proceed to Opt-In, you must click the "Click HERE to get authorized" button.

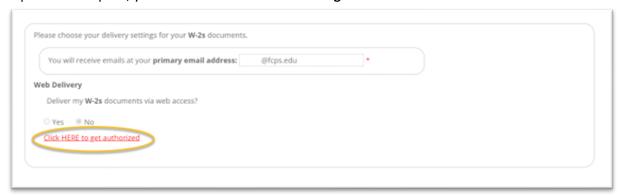

The next page will prompt you to carefully read the authorization statement and print a test page. Print the test page by clicking the "**Print Test**" button. This will bring up a link to a *generic* sample W-2 that will allow you to test viewing and printing a sample PDF.

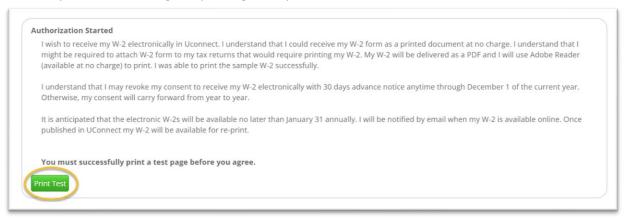

After you have clicked and viewed the <u>Tax Document in PDF Format</u> sample, you will confirm that you can view/print it by click on "Yes".

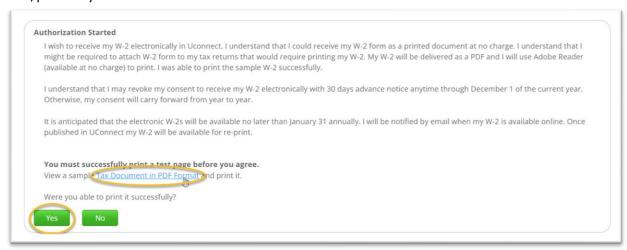

Make sure you have reviewed the compliance message, then click on "I Agree".

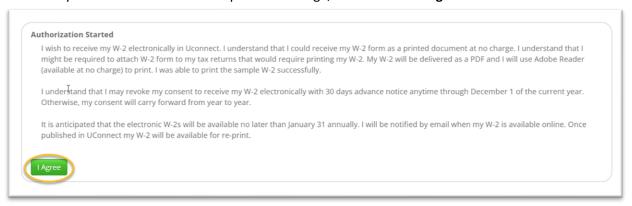

On this next page, your FCPS email will generate in the "Primary email address" field.

Next to the "Web Delivery" options, click on the "Yes" radio button if you'd like to Opt-in or "No" if you would like to Opt-out of online W-2s. Reminder, choosing to Opt-in indicates you will be receiving future W-2 deliveries via UConnect and can view/print your W-2s. Opt-out will not give you access to your W-2s via Uconnect. Once ready, click "Submit".

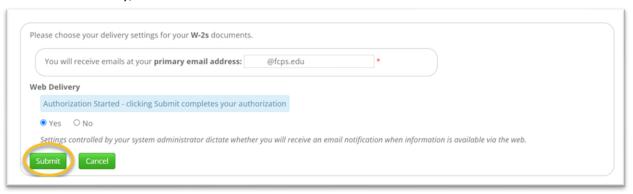

A green check mark will appear once you have successfully Opted-In. You will receive an email confirmation of your Opt-in action.

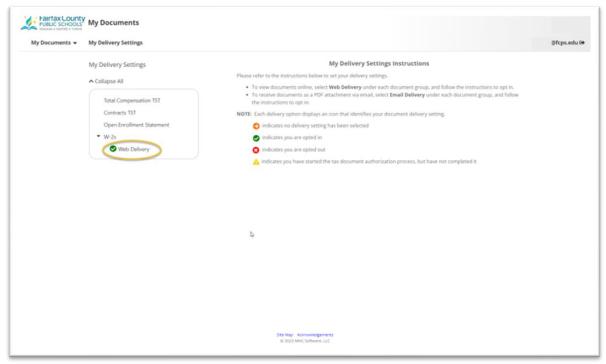

6.) ACCESSING YOUR W-2 TO VIEW/PRINT: After opting in for online W-2s, access to any of your published W-2s will be available by clicking on the "W-2s" link under "My Documents" in the left drop down menu.

This will bring you to a page with a list of your published W-2 documents, by year.

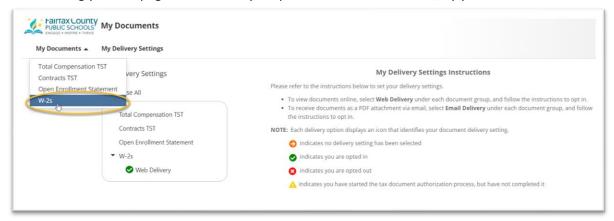

To view and print a published W-2, use the drop-down box to select the year (or [AII] to see all years available) then click on the year you would like to view. The document should open in a separate tab/window for viewing/printing.

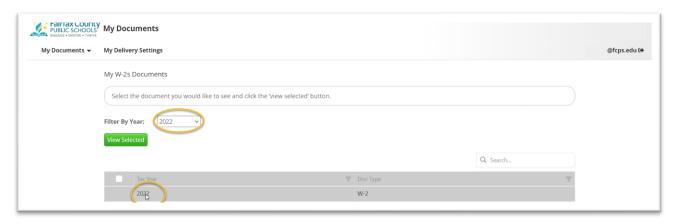

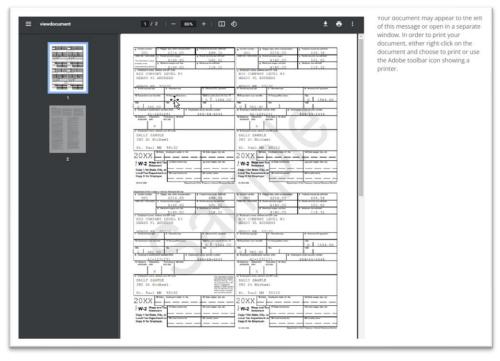

7.) Opt-out of the Online W-2 Delivery: If you would like to Opt-out of the online W-2 delivery option go to "My Delivery Settings" and click on "Web Delivery." Check the "No" Radio button-and click Submit. By opting out of the online W-2 delivery you will no longer have access to your W-2 in Uconnect. You will receive an email confirmation of your Opt-out action.

| My Documents ▼ My Delivery Settings                       | @fcps.edu [◆                             |
|-----------------------------------------------------------|------------------------------------------|
| ,                                                         | S. S. S. S. S. S. S. S. S. S. S. S. S. S |
|                                                           |                                          |
| Walesman to Feinfau County Dublic Schools Decumen         | at Calf Carriage                         |
| Welcome to Fairfax County Public Schools Documer          | nt Sell-Service!                         |
|                                                           |                                          |
| To access your critical documents, click on the down arro | nw next to the My Hocuments header       |

a.

| My Documents ▼ | My Delivery Settings                 |                                                                                                    | @fcps.edu |
|----------------|--------------------------------------|----------------------------------------------------------------------------------------------------|-----------|
|                |                                      | My Delivery Settings instructions                                                                                                    |           |
|                | My Delivery Settings                 | Please refer to the instructions below to set your delivery settings.                                                                                                    |           |
|                | Collapse All  Total Compensation TST | <ul> <li>To view documents online, select Web Delivery under each document group, and follow the instructions to opt in.</li> <li>To receive documents as a PDF attachment via email, select Email Delivery under each document group, and follow the instructions to opt in.</li> </ul> |           |
|                | Contracts TST                        | NOTE: Each delivery option displays an icon that identifies your document delivery setting.                                                                                                    |           |
|                | Open Enrollment Statement            | indicates no delivery setting has been selected                                                                                                    |           |
|                | ▼ W-2s                               | indicates you are opted in                                                                                                    |           |
|                | ✓ Web Delivery                       | indicates you are opted out                                                                                                    |           |
|                |                                      | indicates you have started the tax document authorization process, but have not completed it                                                                                                    |           |

b.

| (,  | ou will receive emails at you | r primary email address:                                           | @fcps.edu                | *                       |                      |                                                                 |
|-----|-------------------------------|--------------------------------------------------------------------|--------------------------|-------------------------|----------------------|-----------------------------------------------------------------|
| Web | Delivery                      |                                                                    |                          |                         |                      |                                                                 |
| D   | eliver my W-2s documents      | via web access?                                                    |                          |                         |                      |                                                                 |
| 0   | Yes • No                      |                                                                    |                          |                         |                      |                                                                 |
| m   | ght be required to attach W   |                                                                    | t would require printing |                         |                      | no charge. I understand that I<br>F and I will use Adobe Reader |
|     |                               | e my consent to receive my W<br>rry forward from year to year      |                          | days advance notic      | e anytime through De | cember 1 of the current year.                                   |
|     |                               | onic W-2s will be available no<br>2 will be available for re-print |                          | nnually. I will be noti | fied by email when m | y W-2 is available online. Once                                 |

c.

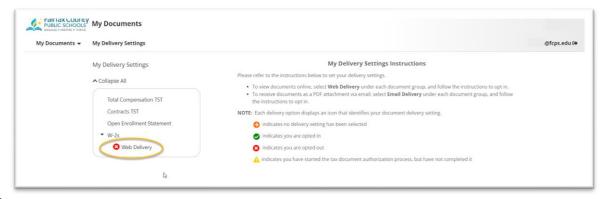

d.